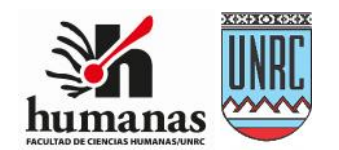

## **FACULTAD DE CIENCIAS HUMANAS Universidad Nacional de Río Cuarto**

# Tutorial para docentes

# 2020

### **Tutorial de USO de TEMAS de las AULAS VIRTUALES**

## **de la Plataforma Educativa Virtual**

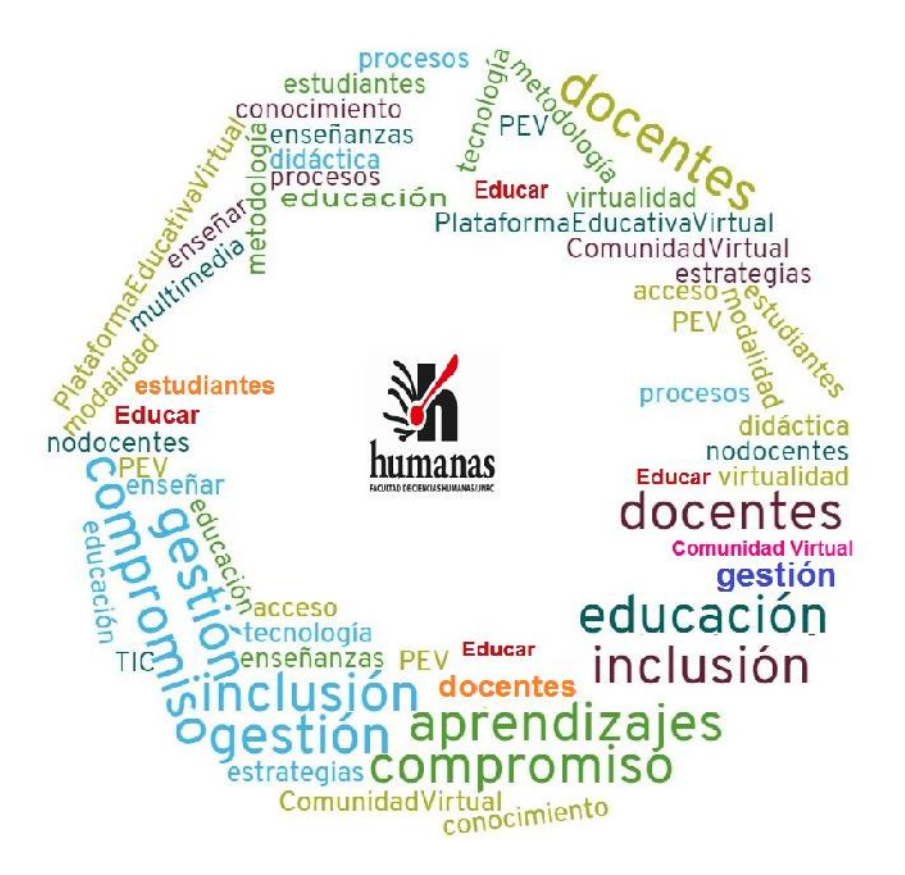

#### **AUTORIDADES UNIVERSITARIAS**

Rector: Prof. Roberto Rovere Vicerrector: Prof. Jorge González Secretaria Académica: Prof. Ana Vogliotti

#### **AUTORIDADES FACULTAD DE CIENCIAS HUMANAS**

Decano: Fabio Dandrea Vicedecana: Diana Sigal Secretaria Académica: Prof. Silvina Barroso

#### **COORDINACIÓN PLATAFORMA EDUCATIVA VIRTUAL DE FACULTAD DE**

#### **CIENCIAS HUMANAS**

Prof. Silvina Barroso Prof. Marcela Montero

### **CONTACTOS**

marcelamontero17@gmail.com

### **Tutorial de uso de los TEMAS del AULA VIRTUAL**

- 1- Cómo subir o cargar una secuencia didáctica en el aula virtual
- a) Seleccionar previamente y disponer en su PC una carpeta con los archivos, imágenes, videos y diferentes recursos que desea utilizar.
- b) En dentro del Curso/aula ir a **Menú de Acciones**, representado por el siguiente símbolo: , hacer clic y seleccionar la opción "**Activar Edición**" o "**Editar Ajustes**".
- c) Se visualizarán una sección General o de avisos y los temas del curso.
- d) Hacer clic en **Editar** en el TEMA que desee (margen superior derecho de cada tema) y seleccione la opción **"Editar Tema"**.

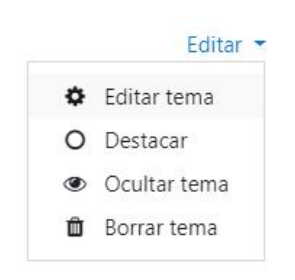

Imagen Nº 1: Opciones de edición de cada tema.

- e) Se abrirá una ventana en la cual puede: cambiar el "TEMA 5" (utilizando la opción "Personalizar") por un tema o título específico, referido al contenido, unidad, eje, etc. que usted desee. También puede optar por mantener la numeración.
- f) Completar el "Resumen": Aquí se pueden incorporar audios, textos, imágenes, videos, enlaces a sitios externos a la plataforma utilizando las opciones de la barra de herramientas.
- g) La caja de herramientas del tema permite incorporar: imágenes, videos, enlaces, audios, etc.; se puede optar por realizar su acceso dentro de la plataforma o en una nueva ventana según usted lo desee.

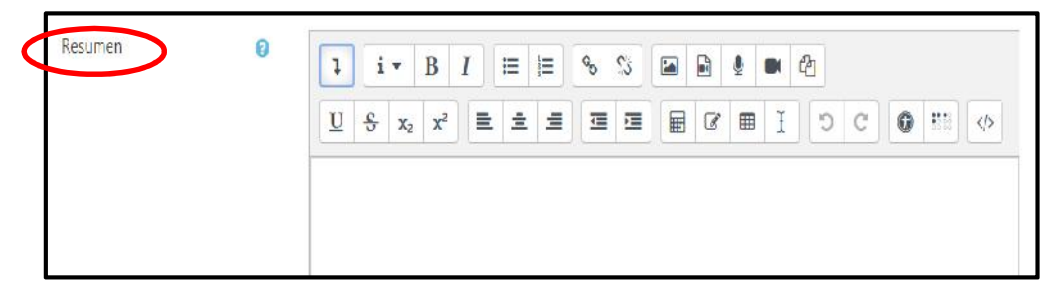

Imagen Nº 2: Barra de herramientas de Edición de Curso.

Una vez realizas las modificaciones hacer clic en **Guardar Cambios**.

- h) Una vez guardados los cambios se volverán a ver los TEMAS del Curso. En **Editar** (Imagen Nº 1) se puede ocultar lo elaborado hasta cuando el docente considere oportuno que el alumno acceda a dicho contenido.
- 2- Cómo incorporar actividades o recursos en un TEMA del aula virtual
- a) Además se presenta la opción **Añade una actividad o un recurso**, la cual permite al docente incorporar recursos dentro de la plataforma (recursos internos) o enlaces – hipervínculos a recursos que se encuentran en otros sitios de internet (recursos externos).

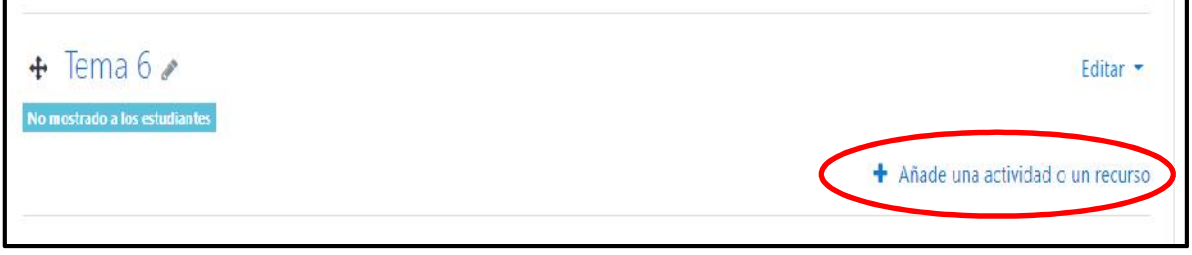

Imagen Nº 3: Sección de TEMA, incorporación de recursos internos y externos.

b) Esta opción permite incorporar las siguientes ACTIVIDADES: Base de datos – BigBlueButtonBN – Chat – Consulta – Cuestionarios – Encuestas predefinidas – Foro – Glosario – Herramienta Externa – Lección- Paquete SCORM - Taller – Tarea - Wiki

> ¿Qué puedo realizar con los diferentes tipos de Actividades? ¿Cómo se habilitan?

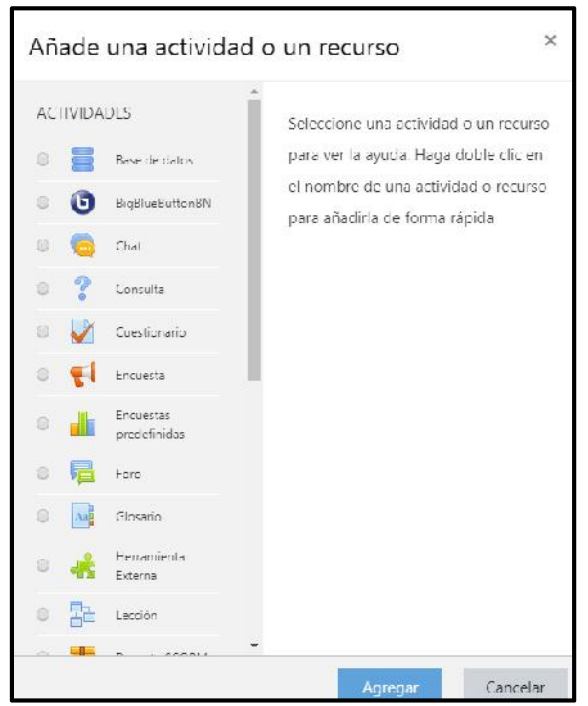

Imagen Nº 4: Opciones de añadir actividades.

c) Esta opción también permite incorporar los siguientes **RECURSOS**: Archivo – Carpeta - Etiqueta - Libro - Página - Paquete de contenido IMS - URL.

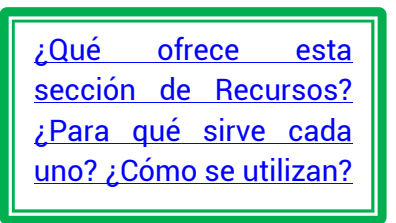

d) Una vez seleccionada la opción deseada y haber seguido los pasos hasta **Guardar** se podrán visualizar y acceder a las ACTIVIDADES o RECUSOS en la parte inferior del TEMA.

3- Ayuda para el diseño del Curso/Aula a Coordinación de PEV Enviar un mail especificando qué, cómo y para qué fecha desea hacer una modificación en su Curso/Aula. En los casos que cuente con el recurso, puede adjuntarlo o enviar el enlace (link – hipervínculo), así se podrá ofrecer una orientación específica y más rápida.

Mail: marcelamontero17@gmail.com